# Submit a Crown and Essential Infrastructure Development Application

Version 1.6

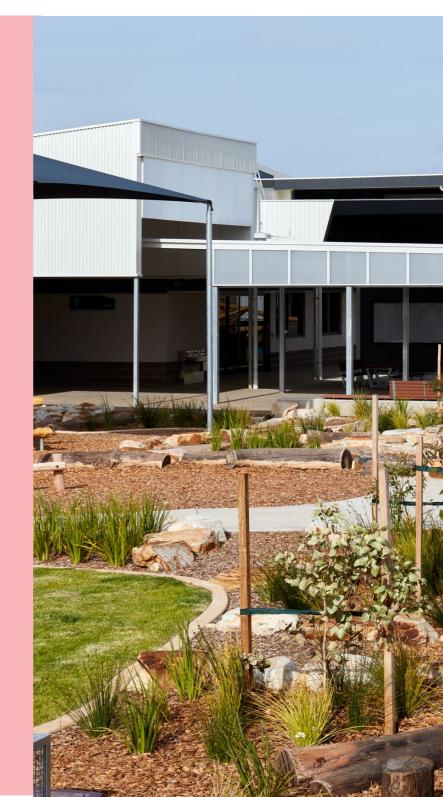

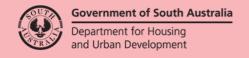

# **Table of Contents**

| D  | evelopment Application Information to Provide                        | 4  |
|----|----------------------------------------------------------------------|----|
| St | tart a New Application                                               | 5  |
|    | Save and open an application draft                                   | 7  |
| 1. | Add locations of the proposed development                            | 8  |
|    | Overview                                                             | 8  |
|    | Location search options                                              | 8  |
|    | Location Details                                                     | 8  |
|    | Overview of the location details table and options                   | 9  |
|    | Provide or update additional location information                    | 12 |
|    | Address Search                                                       | 13 |
|    | Title Search                                                         | 14 |
|    | Plan Parcel Search                                                   | 16 |
|    | Valuation Search                                                     | 17 |
|    | Map Search                                                           | 18 |
|    | Cannot find the council land or water development location?          | 22 |
|    | Add an on-land location                                              | 22 |
|    | Add location on/over water                                           | 24 |
| 2. | Application Contacts                                                 | 25 |
|    | Overview                                                             | 25 |
|    | Frequently used contacts                                             | 26 |
|    | Share access                                                         | 26 |
|    | Relevant authorities submitting applications on behalf-of applicants | 27 |
|    | Nominate who submitting the application                              | 28 |
|    | Methods of adding contacts                                           | 31 |
|    | Default application contacts                                         | 31 |
|    | Add another contact                                                  | 31 |
|    | Option 1 – Add Me                                                    | 32 |
|    | Option 2 – Add someone else                                          | 33 |
|    | Option 3 - Add from your application contacts                        | 36 |
|    | Option 4 - Add an existing contact                                   | 38 |
|    | Contact Maintenance option – Edit                                    | 39 |
|    | Contact Maintenance option - Delete                                  | 40 |
| 3. | Provide Development Details                                          | 41 |
| 4. | Choose Development Elements and Refine                               | 42 |
|    | Land Division or Boundary Realignment                                |    |
|    | Estimated development costs                                          | 44 |
|    |                                                                      |    |

|    | What if I don't know the estimated development cost of all the elements? | 44 |
|----|--------------------------------------------------------------------------|----|
|    | More information about your application                                  | 45 |
|    | Regulated and Significant Trees                                          | 45 |
|    | The Urban Tree Canopy applies to this application                        | 48 |
|    | Housing numbers                                                          | 50 |
|    | Land division or boundary realignment                                    | 51 |
|    | New House                                                                | 51 |
|    | Demolition                                                               | 52 |
|    | Septic/Sewer                                                             | 52 |
|    | Certificate of Title Information                                         | 53 |
| 6. | Consent and Consent Summary                                              | 54 |
|    | More information for consent approvals                                   | 54 |
|    | Preliminary agreement                                                    | 55 |
|    | Public Notification Sign on Land                                         | 58 |
|    | Consent Summary                                                          | 58 |
| 7. | Acknowledge Declarations                                                 | 59 |
|    | Electricity Declaration                                                  | 59 |
|    | Native Vegetation Declaration                                            | 60 |
| 8. | Upload Technical Documents and Drawings                                  | 61 |
|    | Preliminary agreements                                                   | 61 |
|    | Upload individual documents                                              | 61 |
|    | Upload all documents as one file                                         | 62 |
| 9. | Review and Submit Development Application                                | 63 |
|    | Development on council land or on/over water development                 | 63 |
|    | Share the application with someone else                                  | 65 |

# **Development Application Information to Provide**

The following pages outline the required information and documentation to be uploaded in order to complete your development application.

| Locations               | Search and add the location of the proposed development.                                                                                                    |
|-------------------------|----------------------------------------------------------------------------------------------------|
| Application contacts    | Applicants are the individual(s) or business submitting the proposed development application. For Crown or Essential Infrastructure Applications, it is important to nominate whether the applicant is a Crown (State) Agency or Individual endorsed by a State Agency. |
|                         | <b>Primary Contact</b> is an individual or business (single contact) who is the main contact regarding additional documentation and/or other information.                                                                                                    |
|                         | <b>Invoice Contact</b> is an individual or business (single contact) who is the main contact for financial matters, includes receiving and payment of fee advices, on successful fee payment receives the tax invoice and fee refund advice (as applicable).            |
|                         | <b>Land Owners</b> are individuals and/or businesses (multiple allowed) that have the interest in the land and registered on the Certificate of Title.                                                                                                    |
| Development<br>Details  | Provide details of the current and proposed uses on the development site, development cost and details of the proposed development.                                                                                                    |
| What do you want to do? | Provide what is to be developed on the site, for example school building, ambulance station, solar panels etc.                                                                                                    |
| Declarations            | Read and acknowledge the Electricity Declaration and the Native Vegetation Declaration (when available).                                                                                                    |
| Documents               | Upload proposed development technical drawings.                                                                                                    |
| Review                  | Provides details of the information entered for review, and an opportunity to make edits prior to submitting the development application for development approval.                                                                                                    |

# **Start a New Application**

1. Click on **Start a new CROWN application** to open the development application.

The 'start a new CROWN application' icon is not available to all users.

The icon will be visible to users who have registered for an organisation account with PlanSA to be able to submit a Crown or Essential Infrastructure application.

Users who have 'organisation administrator' rights will have access to a checkbox called 'Crown Applicant' within their organisation page.

If you are a registered Crown or Essential Infrastructure organisation and the icon does not appear, please contact the PlanSA service desk on 1800 752 66.

## Important!

If a Crown and Essential Infrastructure application is incorrectly submitted using the 'start new application' icon it cannot be re-distributed from authority to authority. The applicant will need to withdraw and re-submit.

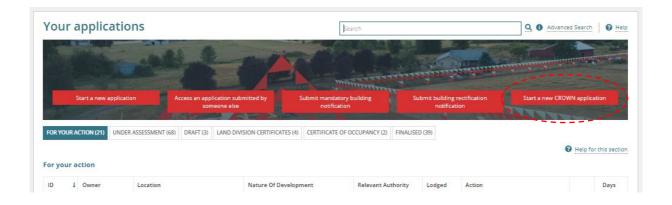

2. Read through the **Crown and Essential Infrastructure – Development Applications** information to ensure you need to submit here.

Follow the link 'Guide for Applicants: Crown and Essential Infrastructure Development Applications for more information about this pathway, including what supporting documents may be required with your application.

If you are NOT a Crown (State) Agency or have not been endorsed by a State Agency to lodge an application for essential infrastructure, you cannot submit your application through this pathway. If you are unsure whether you are a State Agency or that your project meets the definition of essential infrastructure, please contact the PlanSA Service Desk on 1800 752 66.

## 3. Click on **NEXT** to continue.

## CROWN AND ESSENTIAL INFRASTRUCTURE - Development Applications

Use this process to submit a new application for Crown or Essential Infrastructure development.

Pelp for this section

Crown development is a type of development that is undertaken or sponsored by a Crown or State Agency. Essential Infrastructure is defined under the Planning, Development and Infrastructure Act 2016 and includes specified development for the generation and supply of electricity and water, transport networks and facilities, coast protection, health, education, community and emergency facilities.

Prepare to submit your development application:

Refer to the Guide for Applicants: Crown and Essential Infrastructure Development Applications for more information about this assessment pathway, including what supporting documents may be required with your application.

Before you start:

A State Agency does not include the Commonwealth Government, the South Australian Housing Trust or a council.

If you are NOT a Crown (State) Agency or have not been endorsed by a State Agency to lodge an application for essential infrastructure, you cannot submit your application through this pathway. To submit a non-Crown application, please submit your development application here

If you are unsure whether you are a State Agency or that your project meets the definition of essential infrastructure, please contact the PlanSA Service Desk on 1800 752 664

On The application will take approximately 10 minutes to complete.

# Save and open an application draft

1. You can save a draft of your submission at any time by clicking Save Draft.

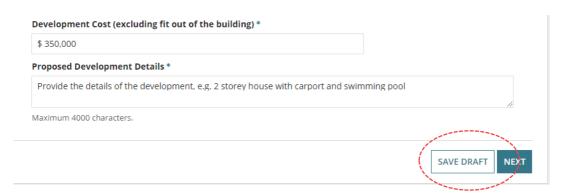

## The Your Applications dashboard is shown.

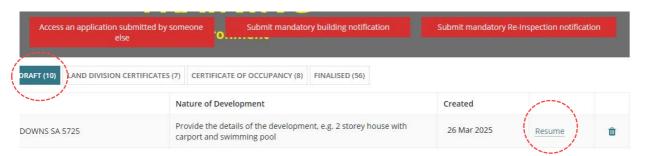

The development application will open at Add locations of the proposed development page. Progress through the pages until you reach the page not yet completed or partially completed.

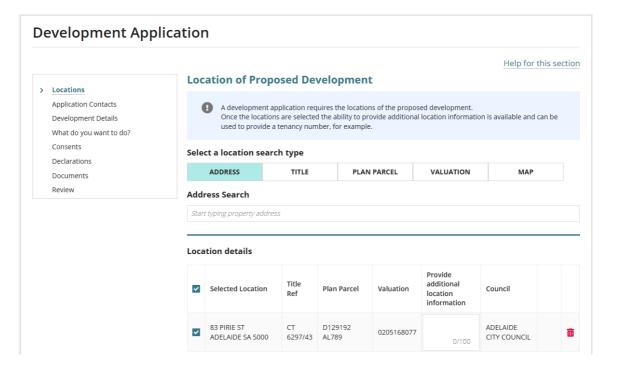

# 1. Add locations of the proposed development

## Overview

The Location of Proposed Development page has five location search options.

## **Development Application**

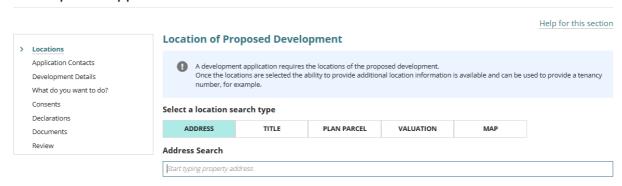

## Location search options

- 1. Address Search finds the property location using an address.
- Title Search finds the property locations by the Certificate of Title (CT) or Crown Lease (CL) reference.
- 3. Plan Parcel Search finds the property locations by plan type e.g. deposited plan (D) and parcel type e.g. allotment (AL).
- 4. Valuation Search finds the property locations by valuation number.
- 5. Map Search use to find a location by zooming in and out on the map and then drop-apin to select the location or manually added the location details if Cannot find the council land or water development location?.

## **Location Details**

The Location details section defaults with 'No locations selected' and NEXT is disabled.

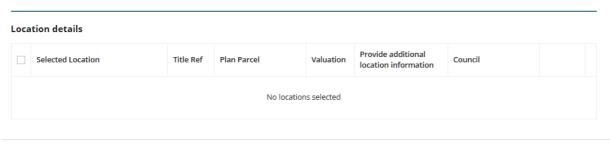

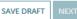

## Overview of the location details table and options

Once a location search is performed the **Location details** table shows a single or multiple location matches and these locations are immediately selected, this is indicated by the ticked **Location** checkbox.

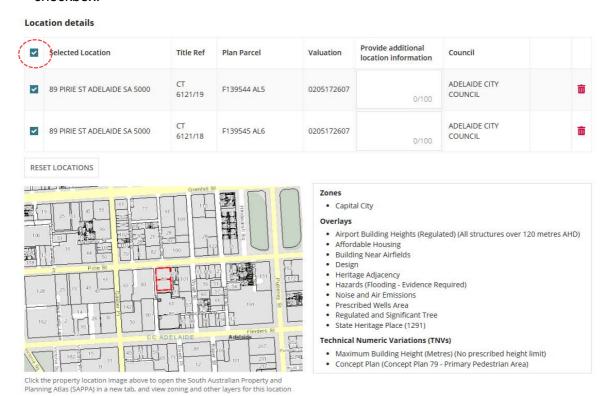

## **De-select property location**

To keep the location visible in the table but not a selected location for the development then clicks on the checkbox to remove selection (i.e.  $\Box$  tick removed). The property location image reflects the location de-selection.

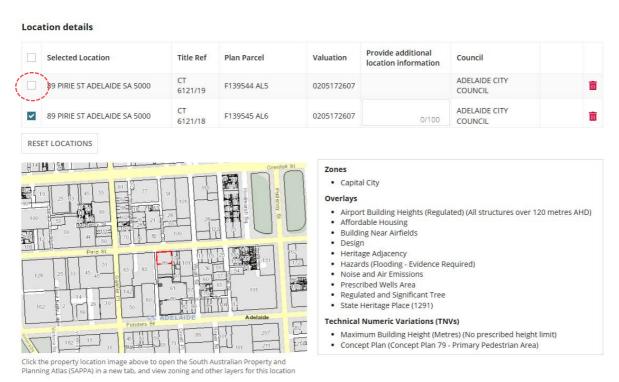

## **Delete property location**

To remove a location from the table then click on trashcan icon.

#### **Location details**

| ~   | Selected Location            | Title Ref     | Plan Parcel | Valuation  | Provide additional location information | Council                  |   |
|-----|------------------------------|---------------|-------------|------------|-----------------------------------------|--------------------------|---|
| ~   | 89 PIRIE ST ADELAIDE SA 5000 | CT<br>6121/19 | F139544 AL5 | 0205172607 | 0/100                                   | ADELAIDE CITY<br>COUNCIL | â |
| ~   | 89 PIRIE ST ADELAIDE SA 5000 | CT<br>6121/18 | F139545 AL6 | 0205172607 | 0/100                                   | ADELAIDE CITY<br>COUNCIL |   |
| RES | ET LOCATIONS                 |               |             |            |                                         |                          |   |

The location is removed from the **Location details** table and the property location map is updated to reflect the remaining locations selected, includes refreshing the Zones, Overlays and Technical Numeric Variations (TNVs) to reflect the remaining selected locations.

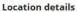

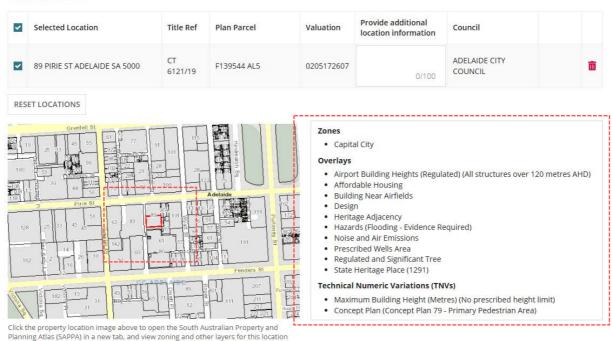

## **Reset Locations**

1. Click **Reset Locations** option to bulk remove all selected locations.

#### **Location details**

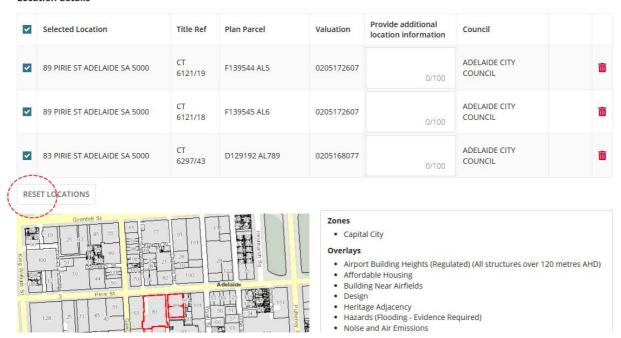

2. Click **YES** to confirm clearing all selected locations or **CANCEL** to close the pop-up window.

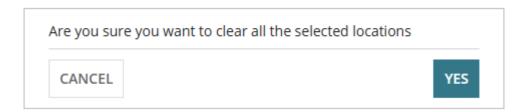

The Location details table shows 'No locations selected' and NEXT is disabled.

## **Location of Proposed Development**

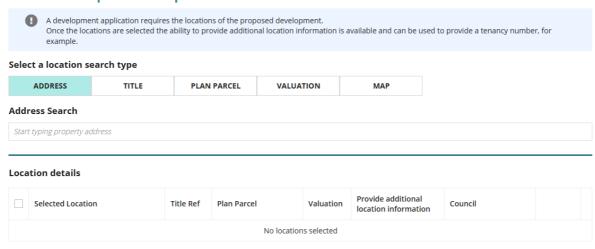

## Provide or update additional location information

As required, add **Additional Location Information** can be entered, for example to provide a tenancy number or the proposed new allotment information for proposed plans of land division.

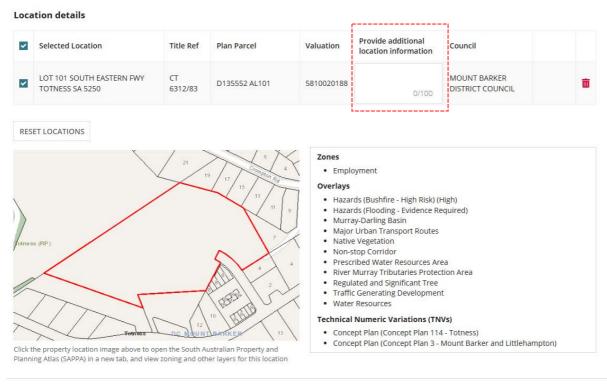

SAVE DRAFT NEXT

1. Type in the **Provide additional location information** field details of the new allotment, for example.

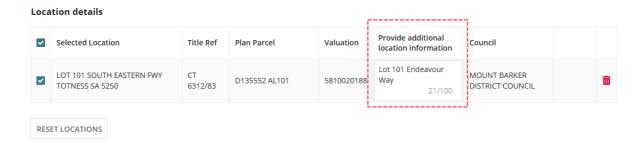

2. Alternatively, when the additional location information has been supplied during the creation of a manual location for example, click in the field to update the provided information.

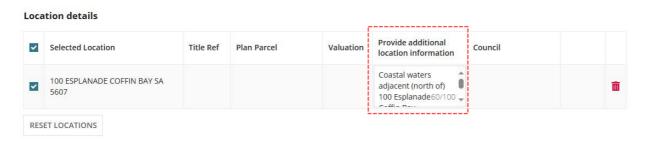

## **Address Search**

1. Start typing the address of the development and then select from list of matching addresses.

When searching for a location within a **street number range**, e.g. 89-91 then enter the range to return a location match.

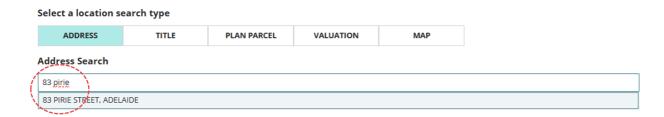

On executing a successful search, the **Address** search field is cleared.

The **Location details** table shows a single or multiple location matches. A property location map shows with the selected locations outlined, including the Zones, Overlays and Technical Numeric Variations (TNVs).

2. Repeat steps if more than one location or click **NEXT** to continue.

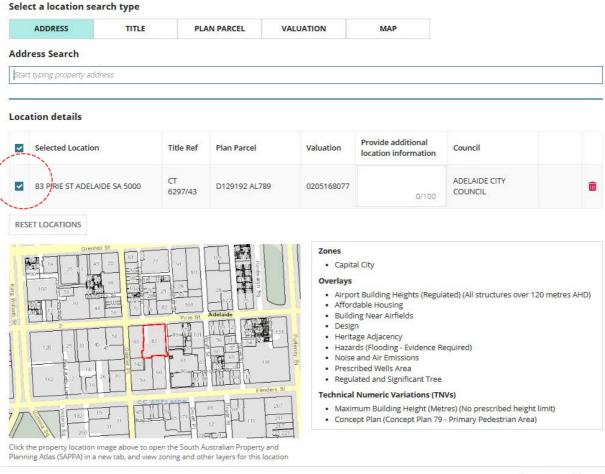

## **Title Search**

## **Newly Created Allotment and/or Tenancy Development**

For newly created allotment(s) where the Certificate of Title (CT) has been created for the 'child' location, refer to <u>How to – Submit a development application on a new allotment | PlanSA</u> instructions.

When an application for a tenancy then perform a search using the 'parent' Certificate of Title (CT) or use the Map Search.

- 1. Click **TITLE** search type.
- 2. Click on the Prefix Type field drop-down to make selection, e.g. CT-Certificate of Title.
- 3. Type the Volume number (e.g. 6297) and Folio number (e.g. 43).

## Select a location search type

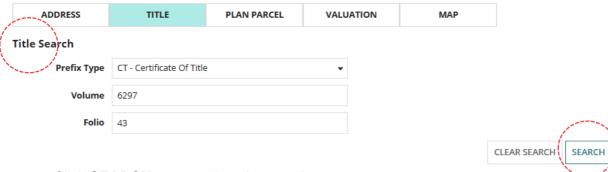

4. Click **SEARCH** to return location matches.

On executing a successful search, the **Title** search fields are cleared.

The **Location details** table shows a single or multiple location matches. A property location map shows with the selected locations outlined, including the Zones, Overlays and Technical Numeric Variations (TNVs).

## Location details

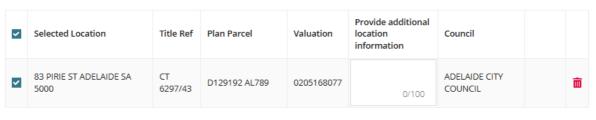

RESET LOCATIONS

## No results found

If the search returns no matches a warning message 'No Results Found' shows.

Check the Title Search details and update incorrect details and perform another search. If the search continues to show 'No Results Found' then try another search type to find the property location.

## Select a location search type ADDRESS PLAN PARCEL VALUATION MAP **Title Search Prefix Type** CL - Crown Lease Volume 6297 Folio

5. Repeat steps if more than one location or click **NEXT** to continue.

## Location details

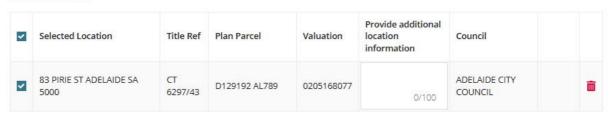

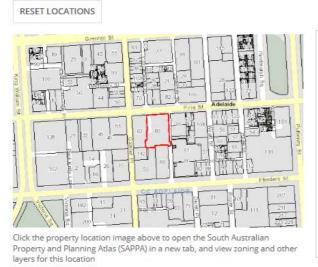

No Results Found

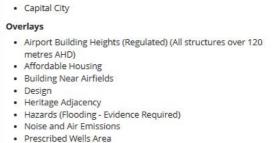

CLEAR SEARCH

SEARCH

· Regulated and Significant Tree

#### **Technical Numeric Variations (TNVs)**

- · Maximum Building Height (Metres) (No prescribed height limit)
- Concept Plan (Concept Plan 79 Primary Pedestrian Area)

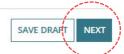

## Plan Parcel Search

## **Newly Created Allotment and/or Tenancy Development**

For newly created allotment(s) where the Certificate of Title (CT) has been created for the 'child' location, refer to <u>How to – Submit a development application on a new allotment</u> | PlanSA instructions.

When an application for a tenancy then perform a search using the 'parent' Certificate of Title (CT) or use the Map Search.

- Click PLAN PARCEL search type.
- 2. Click on **Plan Type** field drop-down to make selection, e.g. D Deposited Plan.
- 3. Type **Plan Number**, e.g. 129192.
- 4. Click on Parcel Type field drop-down to make selection, e.g. Allotment (AL)
- 5. Type Parcel Number, e.g. 789.

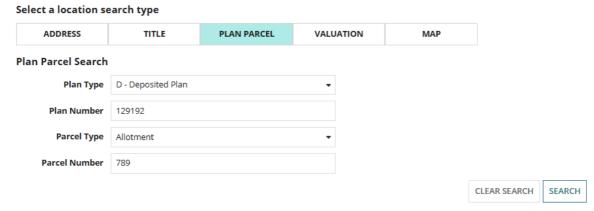

6. Click **SEARCH** to return a location match.

On executing a successful search, the Plan Parcel search fields are cleared.

The **Location details** table shows a single or multiple location matches. A property location map shows with the selected locations outlined, including the Zones, Overlays and Technical Numeric Variations (TNVs).

#### Location details Provide additional Selected Location Title Ref Plan Parcel Valuation Council location information 83 PIRIE ST ADELAIDE SA CT ADELAIDE CITY D129192 AL789 0205168077 5000 6297/43 COUNCIL RESET LOCATIONS

7. Repeat steps if more than one location or click **NEXT** to continue.

## **Valuation Search**

- 1. Click **VALUTATION** search type.
- 2. Type the valuation number.
- 3. Click mouse (arrow icon below) outside the search field to enable the SEARCH button.

#### Select a location search type

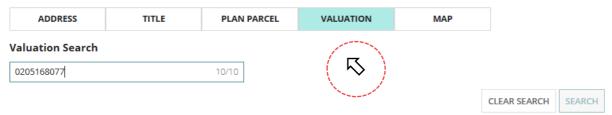

4. Click **SEARCH** button to return a location match.

On executing a successful search, the Valuation search field is cleared.

## Select a location search type

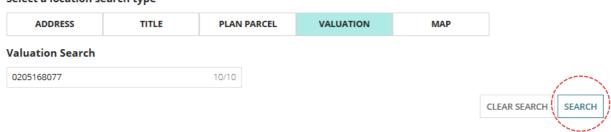

The **Location details** table shows a single or multiple location matches. A property location map shows with the selected locations outlined, including the Zones, Overlays and Technical Numeric Variations (TNVs).

## **Location details**

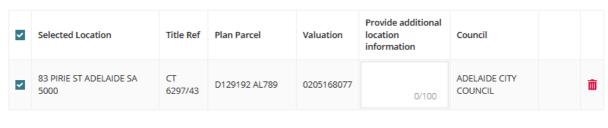

RESET LOCATIONS

5. Repeat steps if more than one location or click **NEXT** to continue.

# **Map Search**

1. Click MAP SEARCH.

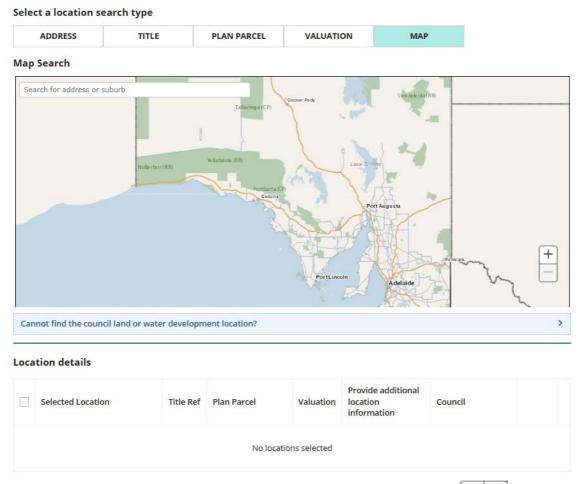

- 2. Zoom into the map to find the location using the Zoom buttons + 1.
- 3. Click mouse on the map and drag the map down/up or sideways to locate the location.
- 4. Left click the mouse to 'drop a pin' on the property location

## **Map Search**

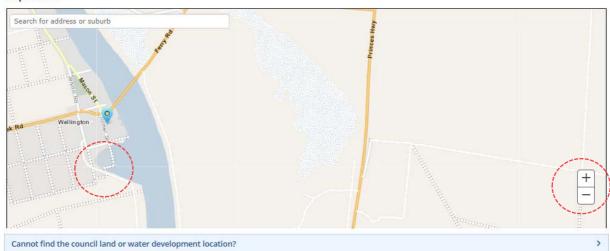

The **Location details** table shows a single or multiple location matches. A property location map shows with the selected locations outlined, including the Zones, Overlays and Technical Numeric Variations (TNVs).

## **Map Search**

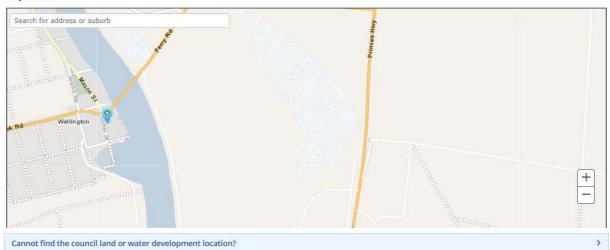

#### **Location details**

| ~        | Selected Location                  | Title Ref      | Plan Parcel  | Valuation  | Provide additional location information | Council                            |   |
|----------|------------------------------------|----------------|--------------|------------|-----------------------------------------|------------------------------------|---|
| <b>V</b> | 10 TOLMER ST WELLINGTON SA<br>5259 | CT<br>5397/619 | F15239 AL158 | 4171097108 | 0/100                                   | THE RURAL CITY OF<br>MURRAY BRIDGE | â |
| ~        | 10 TOLMER ST WELLINGTON SA<br>5259 | CT<br>5397/618 | F15239 AL157 | 4171097108 | 0/100                                   | THE RURAL CITY OF<br>MURRAY BRIDGE | â |

#### RESET LOCATIONS

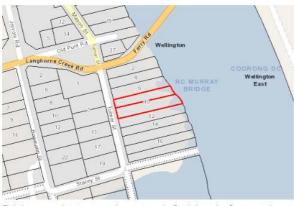

Click the property location image above to open the South Australian Property and Planning Atlas (SAPPA) in a new tab, and view zoning and other layers for this location

#### Zone

- Conservation
- RuralTownship

#### .

#### Overlays

- Environment and Food Production Area
- Historic Shipwrecks (State)
- Hazards (Bushfire General) (General)
   Hazards (Flooding Evidence Required)
- Limited Land Division
- Murray-Darling Basin
- Native Vegetation
- River Murray Flood Plain Protection Area
- Traffic Generating Development

#### echnical Numeric Variations (TNVs)

- Finished Ground and Floor Levels (Minimum finished floor level is 1.87m AHD)
- Minimum Site Area (Minimum site area is 100 ha)
- Minimum Site Area (Minimum site area is 1,200 sqm)

# **Changing pin location**

When changing the pin location when the wrong location was pinned (i.e. selected) initially, these locations will remain selected in the Location Details table.

5. Click on trashcan icon to remove.

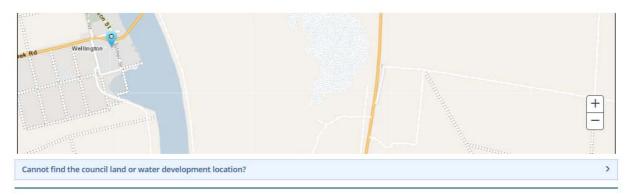

#### **Location details**

| <b>~</b> | Selected Location                    | Title Ref      | Plan Parcel  | Valuation  | Provide additional<br>location information | Council                            |     |
|----------|--------------------------------------|----------------|--------------|------------|--------------------------------------------|------------------------------------|-----|
| ~        | 5 -7 TOLMER ST WELLINGTON SA<br>5259 | CT<br>6017/93  | F15239 AL132 | 4171090002 | 0/100                                      | THE RURAL CITY OF<br>MURRAY BRIDGE | â   |
| ~        | 5 -7 TOLMER ST WELLINGTON SA<br>5259 | CT<br>6017/93  | F15239 AL134 | 4171090002 | 0/100                                      | THE RURAL CITY OF<br>MURRAY BRIDGE | â   |
| ~        | 10 TOLMER ST WELLINGTON SA<br>5259   | CT<br>5397/619 | F15239 AL158 | 4171097108 | 0/100                                      | THE RURAL CITY OF<br>MURRAY BRIDGE |     |
| <b>v</b> | 10 TOLMER ST WELLINGTON SA<br>5259   | CT<br>5397/618 | F15239 AL157 | 4171097108 | 0/100                                      | THE RURAL CITY OF<br>MURRAY BRIDGE | ( m |

#### RESET LOCATIONS

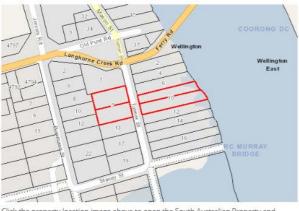

Click the property location image above to open the South Australian Property and Planning Atlas (SAPPA) in a new tab, and view zoning and other layers for this location

## Zones

- Township
- Conservation Rural

- Hazards (Bushfire General) (General)
- Hazards (Flooding Evidence Required)
- Murray-Darling BasinNative Vegetation
- River Murray Flood Plain Protection Area
- · Traffic Generating Development
- · Environment and Food Production Area
- Historic Shipwrecks (State)
- Limited Land Division

## Technical Numeric Variations (TNVs)

- Finished Ground and Floor Levels (Minimum finished floor level is 1.87m AHD)
- . Minimum Site Area (Minimum site area is 1,200 sqm)
- Minimum Site Area (Minimum site area is 100 ha)

The locations are removed from the **Location Details** table and from the property location image, includes refreshing the Zones, Overlays and Technical Numeric Variations (TNVs) to reflect the remaining selected locations.

6. Repeat steps if more than one location or click **NEXT** to continue.

| 1 | Selected Location                            | Title Ref                                                           | Plan Parcel     | Valuation                                                                  | Provide additional<br>location information                                                                                                    | Council                                                                          |             |
|---|----------------------------------------------|---------------------------------------------------------------------|-----------------|----------------------------------------------------------------------------|----------------------------------------------------------------------------------------------------|----------------------------------------------------------------------------------|-------------|
| 2 | 5 -7 TOLMER ST WELLINGTON SA<br>5259         | CT<br>6017/93                                                       | F15239 AL132    | 4171090002                                                                 | 0/100                                                                                                    | THE RURAL CITY OF<br>MURRAY BRIDGE                                               | â           |
| / | 5 -7 TOLMER ST WELLINGTON SA<br>5259         | CT<br>6017/93                                                       | F15239 AL134    | 4171090002                                                                 | 0/100                                                                                                    | THE RURAL CITY OF<br>MURRAY BRIDGE                                               | ū           |
|   | 1757 1 34 1 1 1 1 1 1 1 1 1 1 1 1 1 1 1 1 1  | 16                                                                  | Welling Welling | • Towns  Overlays  • Hazar                                                 | ds (Bushfire - General) (G                                                                                                    |                                                                                  |             |
|   | 1797 8 2 2 0 0 0 0 0 0 0 0 0 0 0 0 0 0 0 0 0 | 16 2 4 4 6 6 6 6 6 6 7 17 17 19 19 19 19 19 19 19 19 19 19 19 19 19 | COOI            | Overlays  Hazar Hazar Hazar Hazar Hazar Hazar Thatre Technical Finish AHD) | ds (Bushfire - General) (G<br>ds (Flooding - Evidence Ro<br>ay-Darling Basin<br>e Vegetation<br>Murray Flood Plain Protec<br>c Generating Developmen<br>Numeric Variations (TN | equired)<br>ction Area<br>it<br>I <b>Vs)</b><br>els (Minimum finished floor leve | el is 1.87m |

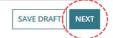

# Cannot find the council land or water development location?

When the location of the development is on council land (e.g. street sign or tree) or over/on water development (e.g. jetty, pontoon) then a location description or GPS coordinates can be used and the suburb to locate the applicable council who will receive and assess the submitted development application.

1. Click MAP search.

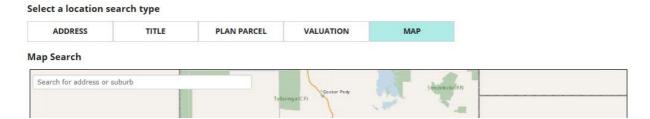

## 2. Expand Cannot find the council land or water development location?

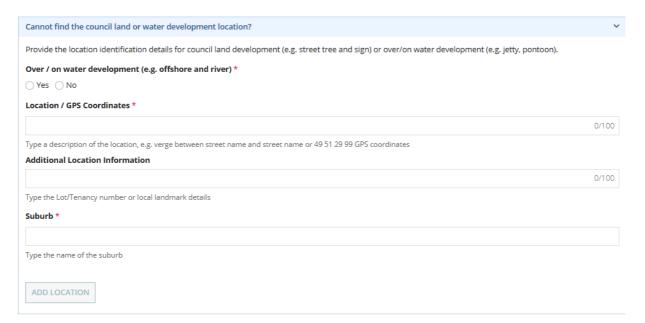

## Add an on-land location

Complete the following steps to manually add a tree location, bridge repair location or signage location (but not limited to these examples).

- 3. Complete the fields as follows.
  - Click 'No' to Over / on water development.
  - Enter the Location details or GPS Coordinates.
  - Enter Additional Location Information, as needed.
  - Type the name of the **Suburb** and then select match.
  - The Local Government Area (Council) / Authority will default.

## Suburb crosses over Local Government Areas

When a suburb crosses over multiple Local Government Areas then multiple options show for your selection.

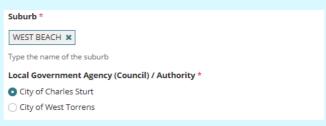

## 4. Click ADD LOCATION.

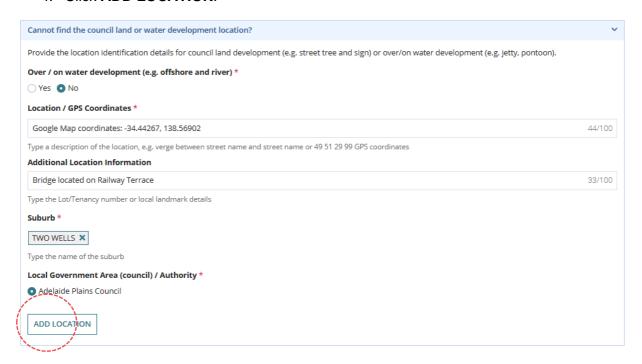

The **Location details** table shows the added location. There is no property location map and no Zones, Overlays and Technical Numeric Variations (TNVs).

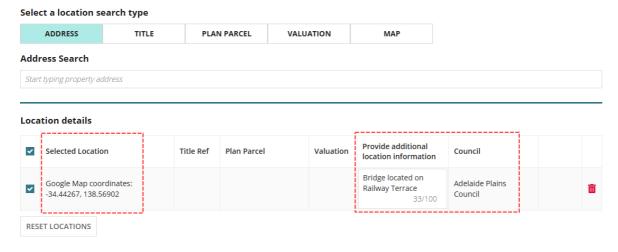

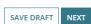

## Add location on/over water

Complete the following steps to manually add pontoon or pontoon and gangway (but not limited to this example).

- 5. Complete the fields as follows.
  - Click 'Yes' to Over / on water development.
  - Enter the Location details or GPS Coordinates.
  - Enter Additional Location Information, as needed.
  - Suburb defaults to 'No suburb'
  - Local Government Area (Council)/Authority defaults to State Planning Commission.

## 6. Click ADD LOCATION.

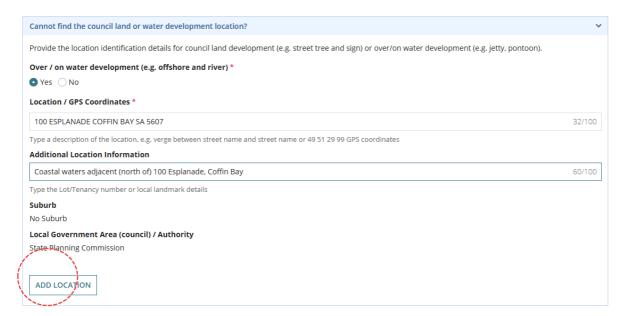

The **Location details** table shows the added location. There is no property location map and no Zones, Overlays and Technical Numeric Variations (TNVs).

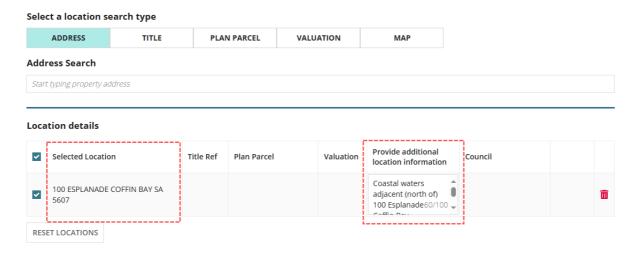

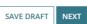

# 2. Application Contacts

## Overview

The Application Contacts page is where you provide contact details of the Applicants, Primary Contact, Invoice Contact and Land Owners.

## **Development Application**

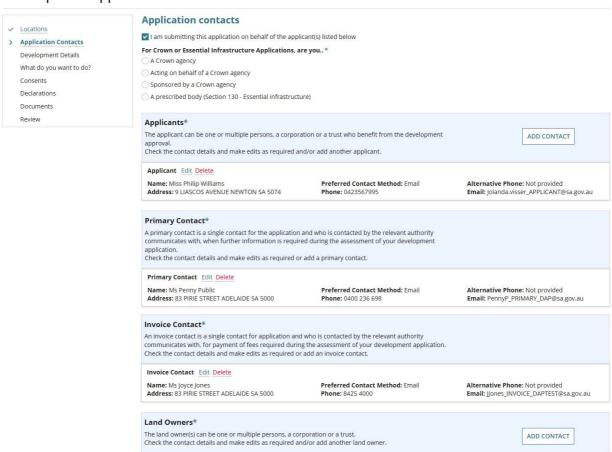

#### **Applicants**

There can be 'multiple' applicants and these persons and/or businesses who will benefit from the development approval.

## **Primary Contact**

There can 'only' be one primary contact, and this person or business will receive all communications during the assessment of the development application, for example request for documentation, requests for information, decision and approval notifications.

## **Invoice Contact**

There can 'only' be one invoice contact, and this person or business is also the primary contact and they will receive all communications during the assessment of the development application in relation to fee payments and/or refunds (when applicable).

#### **Land Owners**

The land owners are the persons and/or businesses that have the interest in the land and registered on the Certificate of Title.

# Frequently used contacts

The ability to set-up frequently used contacts and default contacts is available for most applicants (excluding single applicants) and when your organisation has set-up frequently used and/or default application contacts, the **Application Contacts** page automatically defaults with these contact details.

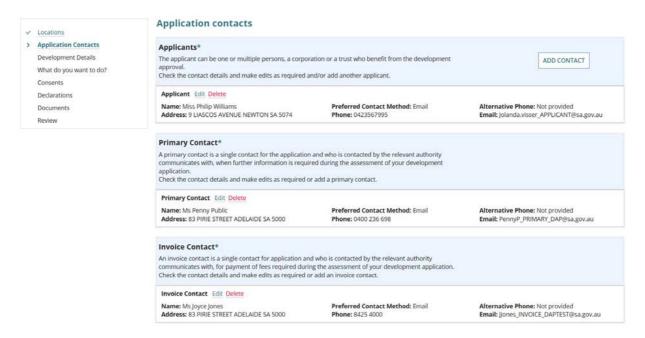

## Setting up frequently used contacts

If your application contacts have not yet been set-up or has been set-up without a 'default' applicant contact, then an option to "Add from your application contacts" is available.

**For more information** visit <u>Your organisation profile and reusable contacts, conditions and building notifications | PlanSA.</u>

## Share access

## Important!

Complete the instructions Share a development application with another | PlanSA to give the contact access to your development application to perform an action requested by the relevant authority and view documentation issued on making a decision.

# Relevant authorities submitting applications on behalf-of applicants

Available only to relevant authorities (excludes independent accredited professionals) the option I am submitting this application on behalf of the applicant(s) listed below is available and defaulted (i.e. checkbox is ticked).

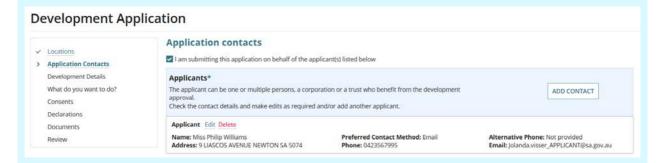

On submission, an email is generated and received by the primary contact to 'take control of the development application'. If the primary contact 'takes control' of the development application the relevant authority no longer has visibility of the application and ownership is transferred to the applicants.

## Relevant authorities submitting applications for their location

When the relevant authority is submitting a development application for their location (i.e. council) then turn-off submitting on behalf-of (i.e. checkbox is not ticked) this keeping the application in Your Application dashboard.

# Nominate who submitting the application

As an applicant for Crown or Essential Infrastructure Applications, it is important to nominate whether you are one of the following. If nominate one of the first 3 options, then a 'Crown' applicant must be added.

| A Crown (State) agency                                        | The Crown or a Minister of the Crown or a department or administrative unit of the State (other than in partnership or joint venture with a person that is not a State Agency). |
|---------------------------------------------------------------|----------------------------------------------------------------------------------------------------|
| Acting on behalf of a Crown agency                            | If you are <b>acting on behalf of a Crown agency</b> you are an individual or business who is lodging an application for a Crown agency.                                        |
| Sponsored by a Crown agency                                   | If you are sponsored by a Crown agency for the provision of essential infrastructure.                                                                                           |
| A prescribed body (Section 130 –<br>Essential Infrastructure) | If you are a prescribed body (SAPN, Electranet etc) and you are lodging for a prescribed form of development, identified as Essential Infrastructure (S130 of the PDI Act).     |

- 1. From the options choose one of the following applicant types:
  - A Crown Agency

A CROWN agency must be added as one of the applicants

- Acting on behalf of a Crown Agency
- Sponsored by a Crown Agency
- A prescribed body (Section 130 Essential Infrastructure)
- 2. Click **ADD CONTACT** to add the Crown agency.

## **Application contacts** For Crown or Essential Infrastructure Applications, are you..\* A Crown agency Acting on behalf of a Crown agency Sponsored by a Crown agency A prescribed body (Section 130 - Essential infrastructure) Applicants\* The applicant can be one or multiple persons, a corporation or a trust who benefit from the ADD CONTACT development approval. Check the contact details and make edits as required and/or add another applicant. Applicant Edit Delete Name: Miss Philip Williams Preferred Contact Method: Email Alternative Phone: Not provided Phone: 0423567995 Address: 9 LIASCOS AVENUE NEWTON SA 5074 Email: Jolanda.visser\_APPLICANT@sa.gov.au

A series of options are available to add another contact. Select option **Add someone else** or if the Crown agency has been created as a frequently used contact, then select **Add from your application contacts**.

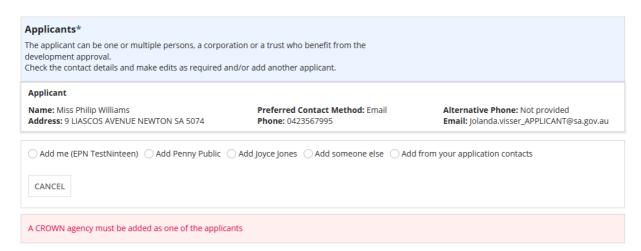

3. In this example, **Add someone else** is being chosen.

The contact form displays and defaults to an 'individual' contact type.

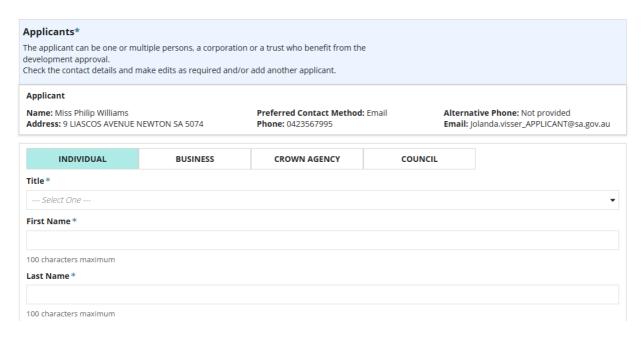

4. Click CROWN AGENCY contact type.

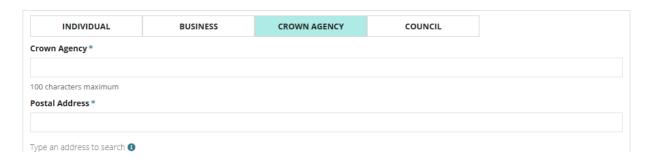

5. Complete the contact fields from the table below.

| Crown Agency                | Mandatory. Enter the agency name.                                                                                                    |  |
|-----------------------------|----------------------------------------------------------------------------------------------------|--|
| Postal Address              | Mandatory.  Start typing the postal address to show a list of addresses and then make an address selection.  Postal Address *  11 waymouth  11 WAYMOUTH AVENUE, GLANDORE  11 WAYMOUTH STREET, ADELAIDE  If an address cannot be found use the Enter the address manually option or use to add a PO Box address. |  |
| Preferred Contact<br>Method | Default to email. As applicable, can be changed to post.                                                                                                    |  |
| Phone                       | Optional. Preference is to provide a phone number.  Provide the main contact number, e.g. mobile, office number etc.  1300 numbers and similar are allowed.                                                                                                    |  |
| Alternative Phone           | Optional. Provide as applicable.                                                                                                    |  |
| Email                       | Optional. Preference is to provide to enable email communications with the agency.                                                                                                    |  |

6. Click **SAVE CONTACT** or CANCEL to close the contact form without saving.

The contact is added immediately, and in this example an additional applicant is added and now shows Applicant 1 and Applicant 2 labels. Also available, are contact maintenance options 'Edit' and 'Delete'.

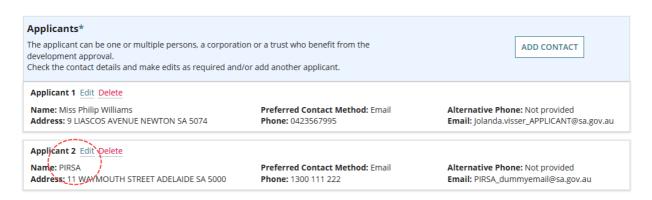

# Methods of adding contacts

## **Default application contacts**

When your application contacts have been setup with a 'default' contact, then the **Application contacts** page displays these contacts automatically. Included maintenance options are:

- Edit to update your contact details and change your preferred contact method default of 'Email' to 'Post'.
- Delete to remove the contact.

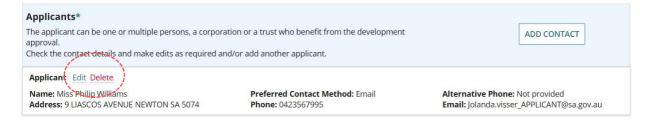

#### Add another contact

For contacts that allow more than one contact (i.e. applicants and land owners) the 'add contact' option is available.

Whilst adding a contact the ability to modify the other contacts is disabled until you have completed adding the contact or cancelled the process of adding or modifying a contact.

## 1. Click ADD CONTACT.

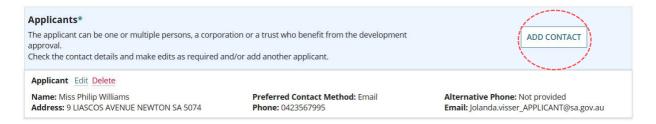

A series of options are available to add another contact, either yourself as the person logged in to the system (Add me), someone else, add from your application contacts or add an existing contact already added or defaulted e.g. primary contact, invoice contact, land owner and applicant.

A **CANCEL** button is available, to close adding another contact.

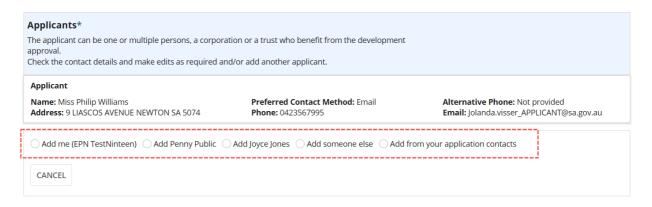

## Option 1 - Add Me

1. Click on Add Me to use my user account details.

The contact is added immediately, and in this example an additional applicant is added and now shows Applicant 1 and Applicant 2 labels. Also available, are contact maintenance options 'Edit' and 'Delete'.

## **Application contacts**

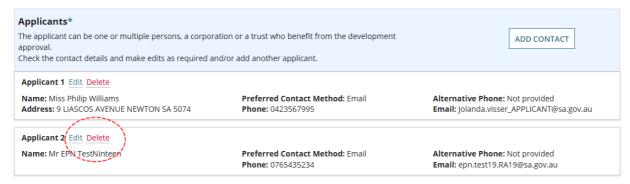

When non-mandatory contact details are not completed 'Not provided' is shown.

## **Application contacts**

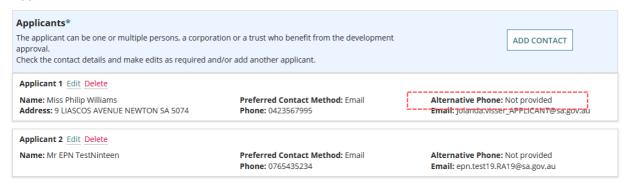

# Option 2 - Add someone else

This option allows you to manually add a new contact. In this example, a new land owner contact is being created.

## 7. Click on Add someone else.

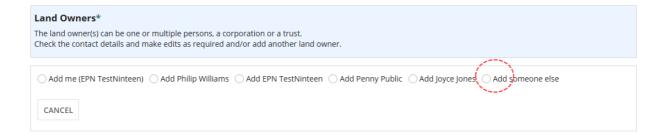

The contact form displays and defaults to an 'individual' contact type.

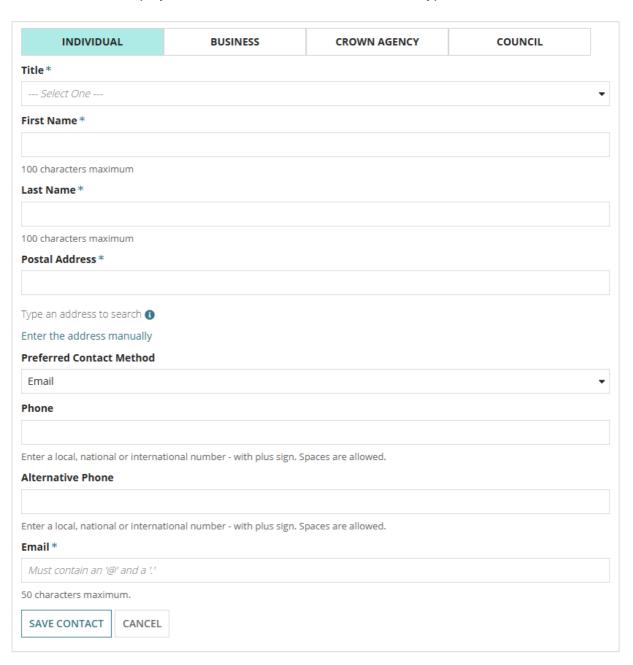

- 8. Click on the appropriate contact type.
  - **Individual** provide the contact details of a person.
  - **Business** provide the contact details of a business.
  - **Crown Agency** is only applicable to State Government agency applications or when submitting a crown and essential infrastructure development application.
  - Council is only applicable to councils' applications.
  - 9. Complete the contact fields from the table below.

| Title                       | Mandatory. Is only applicable for an 'individual' contact type.  Make selection from list of drop-down options.                                                                                                    |
|-----------------------------|----------------------------------------------------------------------------------------------------|
| First Name                  | Mandatory. Is only applicable for an 'individual' contact type.                                                                                                    |
| Last Name                   | Mandatory. Is only applicable for an 'individual' contact type.                                                                                                    |
| Business Name               | Mandatory. Is only applicable for a 'business' contact type.                                                                                                    |
| Main Contact Name           | Is not mandatory and only available for contact types 'Business' and 'Council'.                                                                                                    |
|                             | As applicable, provide the full name of the person the relevant authority should ask for when calling or direct communications.                                                                                                    |
| Postal Address              | Mandatory.  Start typing the postal address to show a list of addresses and then make an address selection.  Postal Address *  1 king william  1 KING WILLIAM STREET, ROSEWATER  1 KING WILLIAM STREET, ADELAIDE  If an address cannot be found use the Enter the address manually option. |
| Preferred Contact<br>Method | Default to email. As applicable, can be changed to post.                                                                                                    |
| Phone                       | Mandatory.  Provide the main contact number, e.g. mobile, office number etc.  1300 numbers and similar are allowed.                                                                                                    |
| Alternative Phone           | Is not mandatory. Provide as applicable.                                                                                                    |
| Email                       | Mandatory.                                                                                                    |

## 10. Click **SAVE CONTACT** or CANCEL to close the contact form without saving.

The saved contact shows with maintenance options 'Edit' and 'Delete' and option to add another contact.

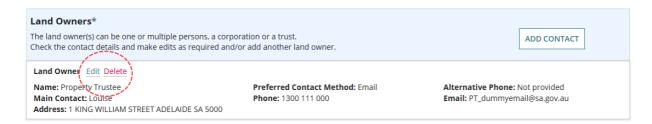

## Option 3 - Add from your application contacts

This option allows you add a new contact from your application contacts. In this example, an invoice contact is being added.

1. Click on Add from your application contacts.

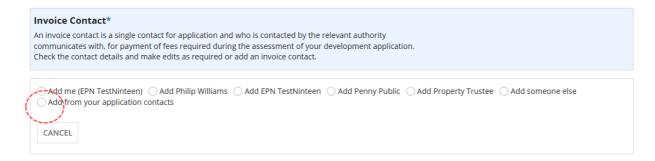

## The **Search Applications Contacts** shows.

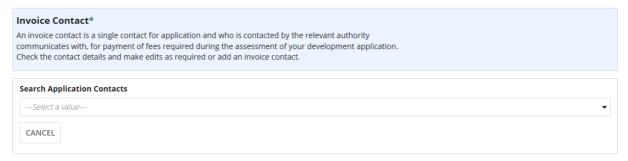

2. Click in the **Search Application Contacts** field start typing name of the applicant contact or select from a list of applicant contacts.

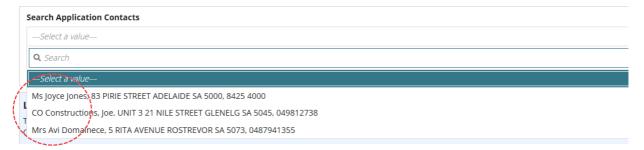

## **Application contacts not set-up**

A warning message "No matches found. Perform another search or add an applicant." when the contacts have not yet been set-up. Cancel the search to manually add someone else.

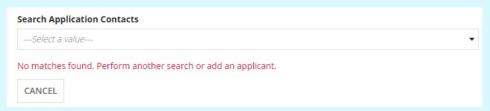

To setup the application contacts for use in future application submissions visit <u>Your</u> organisation profile and reusable contacts, conditions and building notifications | PlanSA.

#### 3. Click on the contact and then **SAVE CONTACT**.

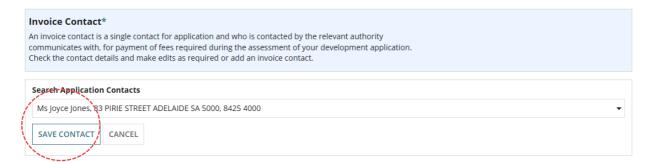

The saved contact shows with maintenance options 'Edit' and 'Delete' and option to add another contact.

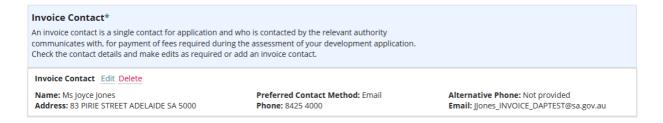

#### Option 4 - Add an existing contact

This option allows you to add an existing contact. In this example, an existing contact (outlined in the image below) will be added as a land owner contact.

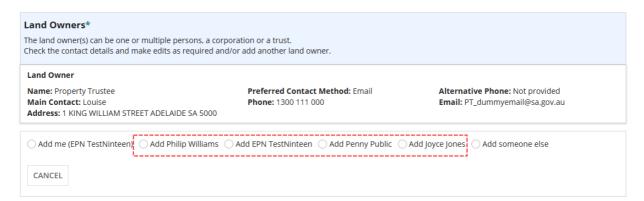

1. Click on radio button of one of the existing contacts. Multi selection is not allowed.

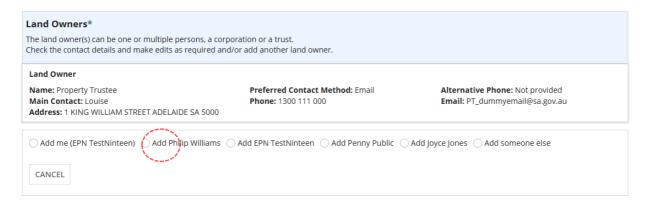

The contact is added immediately, and in this example an additional land owner is added and now shows Land Owner 1 and Land Owner 2 labels. Also available, are contact maintenance options 'Edit' and 'Delete'.

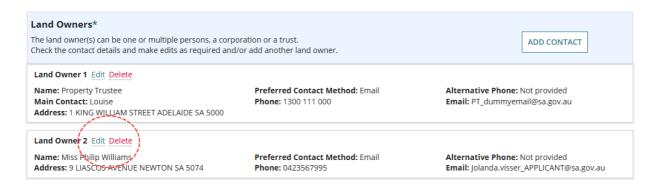

#### **Contact Maintenance option – Edit**

1. Click Edit against the contact being updated.

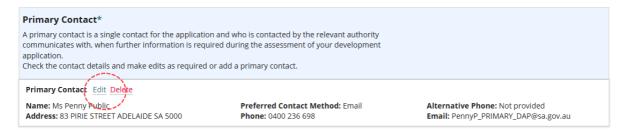

#### The contact form opens and editable.

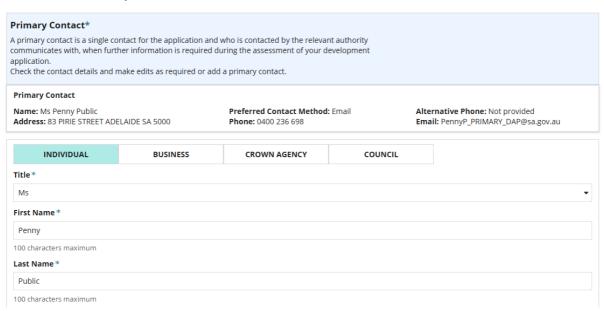

2. Make the required updates, e.g. changes to the contact phone number. Then **UPDATE CONTACT**.

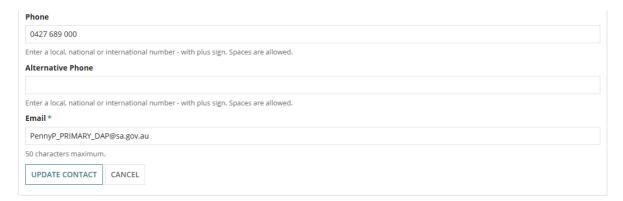

The changes are reflected in the contact card.

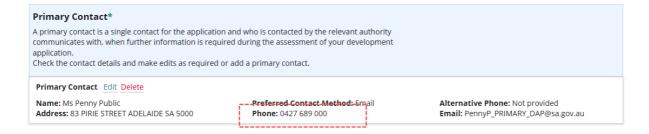

#### **Contact Maintenance option - Delete**

When more than one contact, applicable only for applicants and land owners.

1. Click **Delete** against the contact being removed.

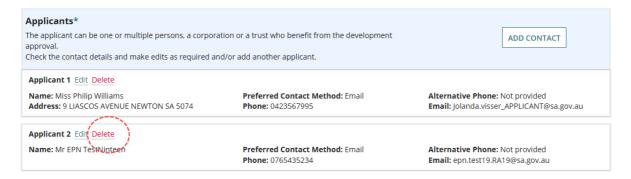

The contact is removed immediately from the contact card and from being selected as a contact and removed the **Applicant 1** label from the remaining contact.

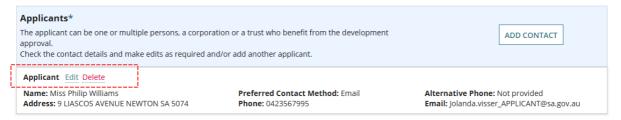

When only single contact, applicable for primary and invoice contacts.

1. Click **Delete** against the contact being removed.

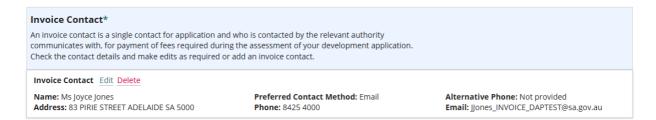

The contact is removed immediately and the ADD CONTACT button shows.

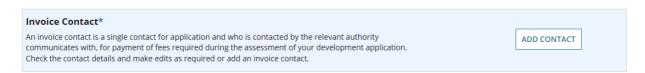

All contacts must be added to proceed to the NEXT page. If a contact is missing when NEXT is clicked an error message will display with which contact is missing.

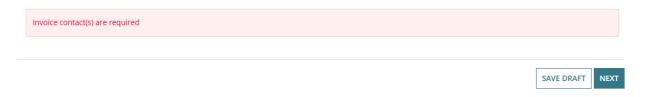

# 3. Provide Development Details

- 1. Complete the Development Details as follows.
  - **Current Use** write a description of what is on the site before your development application, e.g. established primary school
  - **Proposed Use** write a description of what is on the site after your development application, e.g. new building and outdoor learning play spaces
  - **Development Cost** provide a dollar value (excluding the fit out of the building)
  - Proposed Development Details write a description of the proposed development
- 2. Click **NEXT** to continue.

**Development Details** 

| •                                                                                                    |
|----------------------------------------------------------------------------------------------------|
| Please provide details about the existing and proposed uses on the development site.                                                   |
| Current Use *                                                                                                    |
| Write a description of what is on the site before your development application, e.g., Established Primary School                       |
| Proposed Use*                                                                                                    |
| Write a description of what is on the site after your development application, e.g., new building and outdoor learning play spaces.    |
| Total Development Cost (excluding fit-out costs)*                                                                                      |
| \$ 11,000,000                                                                                                    |
| Proposed Development Details *                                                                                                    |
| Provide the details of the development, e.g., Construct a new building (STEM) and outdoor learning play spaces (including landscaping) |
| Maximum 4000 characters,                                                                                                    |

# 4. Choose Development Elements and Refine

The 'elements' enable you to specify what you want to develop, for example an education facility with solar panels and a shade sail. Based on the selection/s you may be prompted to refine the element.

 Click on each element of your proposed development, click on Show more elements to view more options.

#### What do you want to do? Please specify what you are applying for from the list of elements below. Elements Boundary realignment Change of building classification Carport or garage Change of use Demolition Dwelling alteration or addition Land division New housing Shed Swimming pool or spa pool and associated Tree-damaging activity Verandah swimming pool safety features Show less elements RESIDENTIAL COMMERCIAL / INDUSTRIAL COMMUNITY INFRASTRUCTURE RURAL Advertisement Air handling unit, air conditioning system or Amenities block exhaust fan Boat berth Camp ground Caravan and tourist park Child Care Facility Educational facility Electricity substation Essential Infrastructure Fences and walls Filling of land Indoor recreation facility Internal fitout Motorsport track, racing circuit or drag strip Museum Place of worship Public service depot Recreation area Recreational pontoon Replacement building Request for essential safety provisions Residential park Retirement facility Shade sail Solar panels Spectator viewing structure Stormwater Infrastructure Telecommunications facility ☐ Temporary Buildings and Structures Temporary Car Parking Water tanks Other - Community

2. When refining the element you will be prompted with relevant options from the Planning and Design Code (see image below).

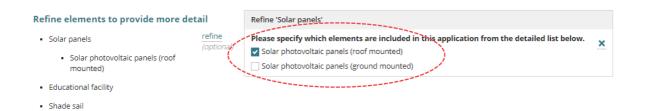

# **Land Division or Boundary Realignment**

On selecting either Land Division or Boundary realignment element, the other element is automatically disabled, as demonstrated in the below example.

| What do you want to do?                                                |                           |                                               |
|------------------------------------------------------------------------|---------------------------|-----------------------------------------------|
| Please specify what you are applying for from the                      | e list of elements below. |                                               |
| Elements                                                               |                           |                                               |
| Boundary realignment                                                   | Carport or garage         | Change of building classification             |
| Change of use                                                          | Demolition                | Dwelling alteration or addition               |
| ✓ Land division                                                        | New housing               | Shed                                          |
| Swimming pool or spa pool and associated swimming pool safety features | Tree-damaging activity    | Verandah                                      |
| Show more elements                                                     |                           |                                               |
| Refine elements to provide more deta                                   | iil                       |                                               |
| Land division                                                          | refine (optional)         |                                               |
| Deselecting the Land divis element.                                    | ion element immed         | diately enables the Boundary realignment      |
| What do you want to do?                                                |                           |                                               |
| Please specify what you are applying for from th                       | e list of elements below. |                                               |
| Elements                                                               |                           |                                               |
| Boundary realignment                                                   | Carport or garage         | Change of building classification             |
| Change of use                                                          | Demolition                | Dwelling alteration or addition               |
| Land division                                                          | New housing               | Shed                                          |
| Swimming pool or spa pool and associated swimming pool safety features | Tree-damaging activity    | ☐ Verandah                                    |
| Show more elements                                                     |                           |                                               |
| Refine elements to provide more deta                                   | ail                       |                                               |
| of the Land Division eleme                                             |                           | of Boundary realignment element and disabling |
| What do you want to do?                                                |                           |                                               |
| Please specify what you are applying for from the                      | list of elements below.   |                                               |
| Elements                                                               |                           |                                               |
| ✓ Boundary realignment                                                 | Carport or garage         | Change of building classification             |
| Change of use                                                          | Demolition                | Dwelling alteration or addition               |
| Land division                                                          | New housing               | Shed                                          |

Tree-damaging activity

Verandah

Refine elements to provide more detail

Swimming pool or spa pool and associated swimming pool safety features

Boundary realignment

Show more elements

#### **Estimated development costs**

The estimated development cost can be provided for each element.

1. Enter the **estimated development cost** (whole dollars) for each of the elements.

#### What is the estimated development costs of what you want to do?

**Note:** It is recommended to provide an estimated development cost for each of the 'What you want to do elements' to ensure prompt verification of your development application.

| Planning Element     | Estimated Development Cost (excluding fit-out costs) |
|----------------------|------------------------------------------------------|
| Solar panels         | \$ 1,000,000                                         |
| Educational facility | \$ 9,000,000                                         |
| Shade sail           | \$ 1,000,000                                         |
|                      | Total Development Cost (excluding fit-out costs)     |
|                      | \$ 11,000,000                                        |

The total of the estimated development costs must equal the Total Development Cost.

The total of the estimated development costs must equal the Total Development Cost

2. Click **NEXT** to continue.

#### Development cost totals do not match

The sum of the estimated development costs must equal the 'Total Development Cost' shown on the **Development Details** page; an error message will show if these totals do not match.

To continue to the next page, update the estimated development cost(s) or update the Total Development Cost so that both totals match.

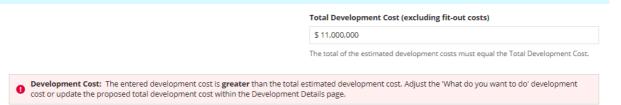

#### What if I don't know the estimated development cost of all the elements?

1. The estimated development cost for the element(s) can be left as \$0.

#### What is the estimated development costs of what you want to do?

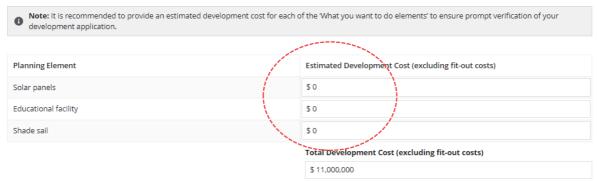

#### More information about your application

The questions shown within the more information about your application page will vary as they are based on the 'elements' selected.

Question assistance

Move the mouse over the Information icon to show more details.

Septic/Sewer information

Does this development require a septic system, i.e. septic tank and/or waste water disposal area? Ves

No

Unsure

#### **Regulated and Significant Trees**

When the proposed development location has overlay 'Regulated and Significant Trees' then additional information is required to identify if the proposed development includes any works that will result in damage or removal to regulated and/or significant trees on the site or neighbouring land. For more information Significant and regulated trees | PlanSA.

Select one of the following to indicate whether the proposed development will result in damage or removal to regulated or significant trees.

1. Click **No** when works <u>will not result</u> in damage or removal of regulated/significate trees and continue to the next question.

#### Regulated and Significant Trees

Are you undertaking any works that will result in damage (includes impacts to roots and pruning) or removal to regulated or significant tree(s)?  $^*$ 

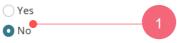

O No

Significant and regulated trees | PlanSA

You do not require consent to remove or damage a tree which is not **regulated** or **significant**. However, we strongly recommend that you engage a professional arborist if you are uncertain about the nature of the tree, or whether the anticipated damage might compromise the viability and safety of the tree.

2. Click **Yes** when works will result in damage or removal of regulated/significate trees.

Are you undertaking any works that will result in damage (includes impacts to roots and pruning) or removal to regulated or significant tree(s)?\*

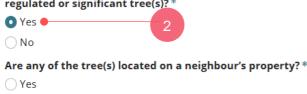

3. Click **Yes** or **No** if any of the tree(s) located on a neighbour's property (mandatory).

#### **Regulated and Significant Trees**

Are you undertaking any works that will result in damage (includes impacts to roots and pruning) or removal to regulated or significant tree(s)? \*

• Yes

Yes
No
Are any of the tree(s) located on a neighbour's property?\*
Yes
No

Complete the table breakdown by regulated / significant tree damage or to be removed.

- 4. Select one or both of the following activities.
  - a. **Damaged** (i.e. impacts to roots or pruning)
  - b. Removed
- 5. Type the of number regulated and/or significant trees.

Enter a 0 (zero) when the type (i.e. regulated or significant) of tree is not applicable.

#### **Example of tree damaging activity**

#### **Regulated and Significant Trees**

Removed

Are you undertaking any works that will result in damage (includes impacts to roots and pruning) or removal to regulated or significant tree(s)? \*

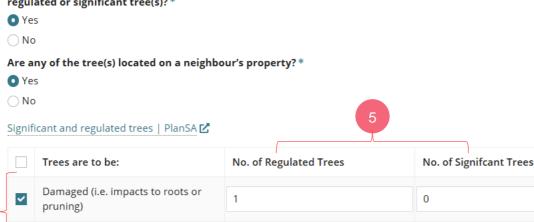

#### **Example of tree removal**

|       |      |     |      |         | _     |
|-------|------|-----|------|---------|-------|
| Regul | ated | and | Sign | ificant | Trees |

| Regu                                                                                                    | ılated and Significant Trees                                    |                                                                                                    |                   |  |  |
|----------------------------------------------------------------------------------------------------|-----------------------------------------------------------------|----------------------------------------------------------------------------------------------------|-------------------|--|--|
| Are you undertaking any works that will result in damage (includes impacts to roots and pruning) or removal to regulated or significant tree(s)?* |                                                                 |                                                                                                    |                   |  |  |
| O Ye                                                                                                    | s                                                               |                                                                                                    |                   |  |  |
| ○ No                                                                                                    |                                                                 |                                                                                                    |                   |  |  |
| Are a                                                                                                    | ny of the tree(s) located on a neighbo                          | ur's property?*                                                                                                    |                   |  |  |
| ○ Ye                                                                                                    | S                                                               |                                                                                                    |                   |  |  |
| O No                                                                                                    |                                                                 |                                                                                                    |                   |  |  |
| Signif                                                                                                    | icant and regulated trees   PlanSA 🗹                            |                                                                                                    |                   |  |  |
|                                                                                                    | Trees are to be: No. of Regulated Trees No. of Signifcant Trees |                                                                                                    |                   |  |  |
|                                                                                                    | Damaged (i.e. impacts to roots or pruning)                      |                                                                                                    |                   |  |  |
| ~                                                                                                    | Removed                                                         | 1                                                                                                    | 0                 |  |  |
|                                                                                                    | proved, do you want to plant replacent                          | nent trees on the site or pay into the                                                                                   | Urban Tree Fund?* |  |  |
| ○ Re                                                                                                    | Replanting on site                                              |                                                                                                    |                   |  |  |
| Payment into an Urban Tree Fund                                                                                                    |                                                                 |                                                                                                    |                   |  |  |
| O Co                                                                                                    | mbination of replanting and payment                             |                                                                                                    |                   |  |  |
| 0                                                                                                    |                                                                 | equired to plant two replacement trees f<br>ficant tree removed. Alternatively, if you<br>ry tree not replanted on site. |                   |  |  |

6. When an activity involves removal of a tree, then make a selection referring to the table below.

| a. | Undecided                              | During the assessment of your consent (planning or planning and land division) the relevant authority will make contact to identify if you are planting new tree(s), pay into the Urban Tree Fund or a combination of planting and payment. |
|----|----------------------------------------|----------------------------------------------------------------------------------------------------|
| b. | Replanting on site                     | During the assessment of your consent (planning or planning and land division) the relevant authority will request for documentation showing the location of the new trees, for example, landscaping plan.                                  |
| C. | Payment into an<br>Urban Tree Fund     | During assessment of your consent (planning or planning and land division) the relevant authority will send a fee advice for the amount to be paid into the Urban Tree Canopy fund.                                                         |
| d. | Combination of replanting and payments | Refer to options <b>b</b> and <b>c</b> for the action taken by the relevant authority during your consent (planning or planning and land division) verification or assessment.                                                              |

#### The Urban Tree Canopy applies to this application

#### The Urban Tree Canopy Overlay applies to this application

Note: The overlay seeks to preserve and enhance the urban tree canopy through the planting of new trees and the

1 retention of existing trees. In specified circumstances an applicant may elect to make a contribution to a fund instead of planting the trees required by the overlay. For more information visit Urban tree canopy off-set scheme | PlanSA

# Elect one of the following options: \* ● To be confirmed prior to Development Approval ● Plant new trees or retain existing trees ● Payment into the Urban Tree Canopy Off-set scheme ● Combination of retaining/planting and payment

Additional information is required when your proposed development is within the **Urban Tree Canopy Overlay** and has one or more of the following "What do you want to do?" elements (refer image below).

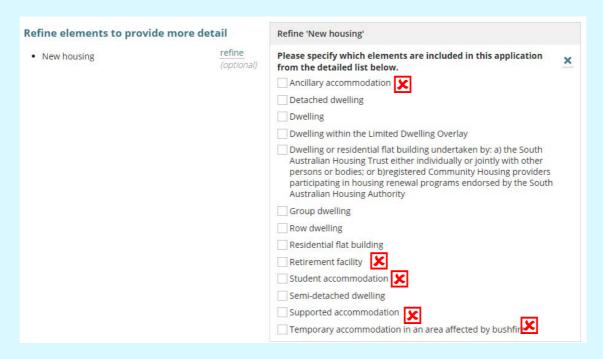

Indicates elements that do not trigger the Urban Tree Canopy Overlay questions.

Visit the following PlanSA pages for more information.

- Urban tree canopy off-set scheme
- Application Fees and Charges

7. Select one of the following options from the table below.

| a. | To be confirmed prior to Development approval           | During assessment of your consent (planning or planning and land division) or at development approval  the relevant authority will make contact to identify if you are planting/retaining tree(s), pay into the Urban Tree Canopy Off-set scheme, or a combination of planting and payment. |
|----|---------------------------------------------------------|----------------------------------------------------------------------------------------------------|
| b. | Plant new trees or retain existing trees                | During assessment of your consent (planning or planning and land division) or at development approval the relevant authority will request for documentation showing the location of the new trees, for example, landscaping plan.                                                           |
| C. | Payment into the<br>Urban Tree Canopy<br>Off-set scheme | During assessment of your consent (planning or planning and land division) or at development approval the relevant authority will send a fee advice for the amount to be paid into the Urban Tree Canopy Off-set scheme.                                                                    |
| d. | Combination of retaining/planting and payment           | Refer to options <b>b</b> and <b>c</b> for the action taken by the relevant authority during assessment of your consent (planning or planning and land division) or at development approval.                                                                                                |

#### **Housing numbers**

Applicants proposing new housing are now required to include information on the number type and number of proposed dwellings whilst completing a development application.

**For more Information** visit <u>Submit an application | PlanSA</u> for 'how to' instructions for completing housing numbers for a proposed new housing development.

#### **Proposed location with the Affordable Housing overlay**

A proposed location within the Affordable Housing overlay and meets the development relevant criteria for 'affordable housing' the ability to record the number of dwellings for affordable housing is available.

# Affordable housing overlay applies to this application The proposed location and development meet the relevant criteria for 'affordable housing' as determined by the Minister responsible for the South Australian Housing Trust Act 1995 under Regulation 4 of the South Australian Housing Trust Regulations 2010. Development activity No. of proposed dwellings \* No. of proposed residential buildings housing \* No. of dwellings for affordable housing \*

#### Proposed location is not in the affordable housing overlay

When the proposed location is not within the Affordable Housing overlay the ability to indicate if the proposed development will include or not include affordable housing is available.

Click Yes or No the proposed development includes affordable housing.

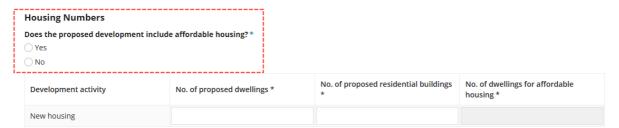

Complete the housing numbers referencing the 'How to – completed housing number for a proposed new housing development' mentioned above.

# Affordable housing overlay applies to this application The proposed location and development meet the relevant criteria for 'affordable housing' as determined by the Minister responsible for the South Australian Housing Trust Act 1995 under Regulation 4 of the South Australian Housing Trust Regulations 2010. Development activity No. of proposed dwellings \* No. of proposed residential buildings housing \* No. of dwellings for affordable housing \* No. of dwellings for affordable housing \*

#### Land division or boundary realignment

For elements Land Division or Boundary realignment additional information is requested and mandatory. During the assessment of the application the relevant authority may update the type and values supplied upon review of survey plans and the likes.

1. Select the type of land division or boundary realignment, e.g. Conventional (Torrens title).

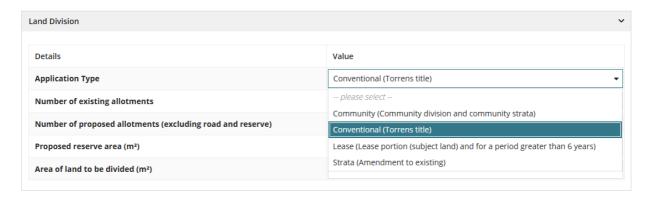

- 2. Provide the following mandatory values.
  - Number of existing allotments cannot be 0, must be 1 or more.
  - Number of proposed allotments (excluding road and reserve) must be 1 or more.
  - Proposed reserve area (m2) can be 0 and not shown for boundary realignment.
  - Area of land to be divided (m2) must be greater than 1m2

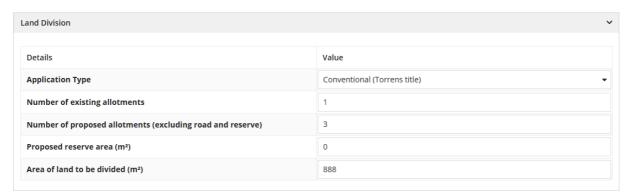

#### **New House**

2. Complete the **New House** questions, as applicable (question is not mandatory).

# New House Is there a brush fence within 3m of the proposed house? Yes No Are you proposing to add or modify a driveway? Yes No

#### **Demolition**

3. Complete the **Demolition** mandatory questions.

The 'demolition' questions are shown when the **What do you want to do?** element 'Demolition' has been selected.

| Demolition                                                                                                    |
|----------------------------------------------------------------------------------------------------|
| Is the demolition for the whole of a building? *  Yes                                                                                                    |
| ● No                                                                                                    |
| If <b>Yes</b> to demolition of the whole building, then you are prompted to indicate if the building is neritage listed or located within one of the following Zones or overlays.                                                                                                    |
| Demolition                                                                                                    |
| Is the demolition for the whole of a building? *                                                                                                    |
| • Yes                                                                                                    |
| ○ No                                                                                                    |
| Is the building heritage listed or located within one of the following Zones or overlays? $^st$                                                                                                    |
| • Yes                                                                                                    |
| ○ No                                                                                                    |
| Zones and overlays:  • State Heritage • Local Heritage • Historic Area • Zones applying in the City of Adelaide • Capital City • City Living • City Main Street • City Riverbank • City Parklands  Septic/Sewer  4. Complete the Septic/Sewer Information as applicable (question is not mandatory). |
| A <b>Yes</b> or <b>Unsure</b> response will prompt to submit a <i>Septic tank and/or wastewater disposal application</i> with your local council.                                                                                                    |
| Septic/Sewer information                                                                                                    |
| Does this development require a new septic system or amendment to an existing septic system? i.e. septic tank and / or wastewater disposal area? ?                                                                                                    |
| ○ Yes                                                                                                    |
| ○ No                                                                                                    |
| • Unsure                                                                                                    |
| ▲ Further Action Required: septic tank and / or wastewater disposal applications must be lodged with Council and are                                                                                                    |

not included in this development application. If your answer is yes or you are unsure about this question, please contact

your local Council. Failure to do so may result in delay of your development approval.

#### **Certificate of Title Information**

5. Complete the **Certificate of Title Information** as applicable (question is not mandatory).

If **Yes**, then you are prompted to select one or more constraints.

| Certificate of Title information                                                                |
|-------------------------------------------------------------------------------------------------|
| Does the Certificate of Title (CT) have one or more constraints registered over the property? ② |
| • Yes                                                                                           |
| ○ No                                                                                            |
| ○ Unsure                                                                                        |
| Select one or more of the below constraints *                                                   |
| Easement or rights of way                                                                       |
| Land Management Agreement                                                                       |
| Encumbrance                                                                                     |
| For more information SA.GOV.AU – Researching a property                                         |

6. Click **NEXT** to continue.

# 6. Consent and Consent Summary

The system will progress *Crown and Essential Infrastructure applications* as if for "planning consent" purposes, consistent with private developments and the current system framework. However, the final decision (if granted), will be for "development approval" only, consistent with the legislative framework.

- 1. The **Consents** page automatically defaults with Planning Consent and the 'Minister for Planning' as the authority.
- 2. Click **NEXT** to continue.

#### **Consents**

To proceed with your development, you must first gain the consent of expert assessors, to ensure that your proposed development complies with all pertinent regulations.

Based on the information you have supplied, your application will require the following consents:

· Planning Consent

#### → Planning Consent

When should this consent be assessed?

Assess this consent now

Who should assess your planning consent?

Minister for Planning

If public notification is required for your planning consent, who would you like to erect the public notification sign on the land?

Applicant (signage will need to satisfy specific regulations - see link below)

View signage requirements

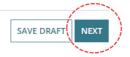

# More information for consent approvals

The **More information for consent approvals** will show additional information required for the consents being applied for now. For consents being assessed later the information will be request on submission of the next consent.

| Information requested               | Is shown when required consents are |
|-------------------------------------|-------------------------------------|
| Preliminary Agreement               | Planning                            |
| Public Notification Sign on Land    | Planning and Land Division          |
| Construction Industry Training Fund | Building                            |
| Builder or contractor details       | Building                            |

#### **Preliminary agreement**

#### How do preliminary agreements work?

A preliminary agreement is reached between development applicants and referral agencies prior to lodging an application for planning consent. Preliminary agreements can be reached with any referral body.

The process eliminates the need for referrals to be undertaken during the formal assessment process, thereby reducing assessment timelines and potential delays for the development application.

#### No preliminary agreements

1. Click **No** then continue to answer the remaining questions

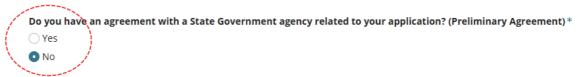

#### I have preliminary agreements

2. Click Yes then continue to answer the questions to follow.

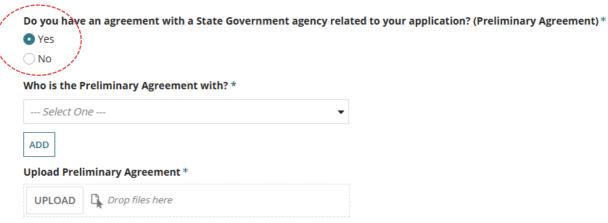

- 3. Click on **Who is the preliminary agreement with?** drop-down and start typing the name of the applicable State Government agency.
- 4. Click on required State Government agency from the list of matches.

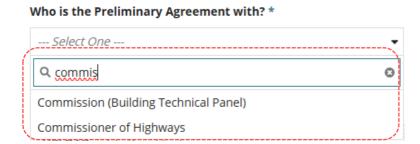

5. Click ADD ANOTHER and repeat the steps above (as required).

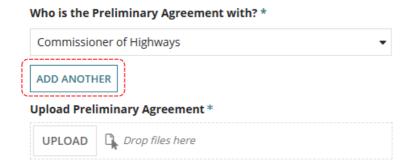

6. Click on UPLOAD to locate the document and drag-and-drop into *Drop files here*.

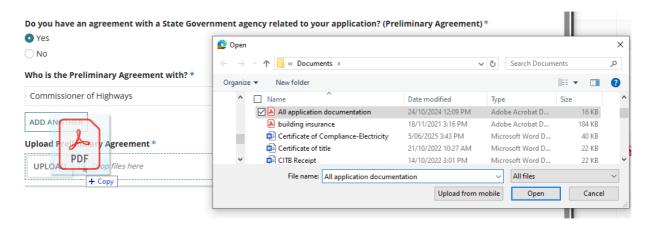

The **Upload Preliminary Agreement** shows the selected document and option to upload another document.

7. Repeat the process until all preliminary agreements are uploaded.

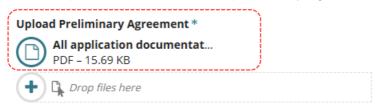

#### Remove uploaded documents

8. Move the mouse over the icon to show emove option. Click on to remove.

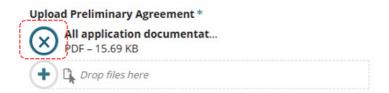

# Error message – number of preliminary agreements does not match number of uploaded documents

An error message is shown when the number of uploaded documents and the number selected State Government agencies do not match.

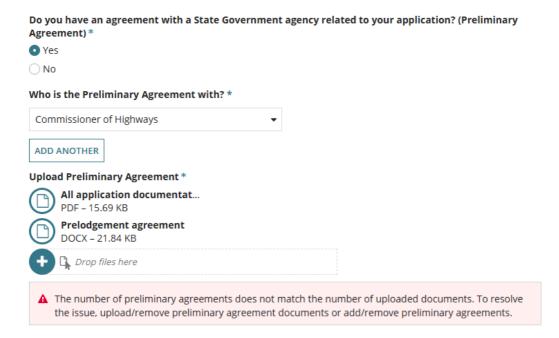

To resolve, add another State Government agency or remove one or more of the uploaded documents, until both match. In the example below, another State Government agency added to match the number of documents uploaded and show option to  $\times$  remove (as required).

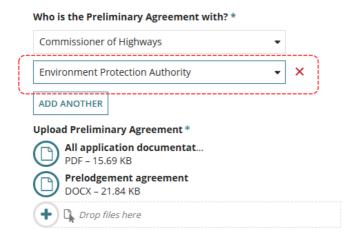

#### **Public Notification Sign on Land**

#### **Public Notification Sign On land**

Planning and Land Division Consent

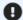

#### **More Information**

Public notification lets neighbours and other interested parties have a say about a development before a decision is made. A 'sign on the land' may be required and placed on the land of your proposed development.

When opting to erect the 'sign on land' ensure the signage requirements are met on page 4 of *Practice Direction 3 - Notification of Performance Assessed Development Applications* or you are opting for the relevant authority to erect the 'sign on land' additional application fees may apply.

Should your application require public notification, who will be responsible for erecting the sign on the land: \*

|  | ant |
|--|-----|
|  |     |
|  |     |

Relevant Authority

1. Click either 'Applicant' or 'Relevant Authority' to erect the 'sign on land' should the application require public notification.

Should your application require public notification, who will be responsible for erecting the sign on the land?\*

Applicant

Relevant Authority

3. Click NEXT to continue.

# **Consent Summary**

- 1. The **Consents Summary** page shows with 'Planning Consent' being submitted for assessment now.
- 2. Click NEXT to continue.

#### **Consents Summary**

To be submitted for assessment now

1. Planning Consent

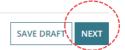

# 7. Acknowledge Declarations

### **Electricity Declaration**

- 1. Read through the declaration and determine whether the proposed building construction is not contrary to the regulations prescribed for the purposes of section 86 of the Electricity Act 1996 and then make the applicable selection.
- 2. Read through the **More Information** notes providing further information on section 86 of the Electricity Act 1996 and section 3(1) of the Planning, Development and Infrastructure Act 2016).

**Note:** If you are submitting this application on behalf of someone else please ensure the relevant party is aware of this requirement and upload supporting documentation if necessary.

| Electricity Declaration                                                                                                    |
|----------------------------------------------------------------------------------------------------|
| In accordance with the requirements under Clause 6(1) of Schedule 8 of the Planning, Development and Infrastructure (General) Regulations 2017, the proposed development will involve the construction of a building which would, if constructed in accordance with the plans submitted, not be contrary to the regulations prescribed for the purposes of section 86 of the Electricity Act 1996.                                                                                                    |
| ○Yes                                                                                                    |
| ○No                                                                                                    |
|                                                                                                    |
| More Information about the Electricity Declaration                                                                                                    |
| Native Vegetation Declaration                                                                                                    |
| I declare that: *                                                                                                    |
| The proposed development will not or would not, involve the clearance of Native Vegetation under the Native Vegetation Act 1991, including any clearance that may occur in connection with a relevant access point and/or driveway, and/or within 10m of a building (other than a residential building or tourist accommodation), and/or within 20m of a dwelling or addition to an existing dwelling for fire prevention and control, and/or within 50m of residential or tourist accommodation in connection with a requirement under a relevant overlay to establish an asset protection zone in a bushfire prone area. |
| The application is supported by a report prepared in accordance with Regulation 18(2)(a) of the Native Vegetation Regulations 2017 that establishes clearance is categorised as 'low level clearance' (for more information, please use the link below*). Please upload the report in relation to native vegetation on the next page.                                                                                                    |
| ○ No report or declaration supplied with this application.                                                                                                    |
| *Regulation 18(2)(a) of the Native Vegetation Regulations 2017                                                                                                    |

3. When **No** is selected then complete the **Technical Regulator Required Declaration** options.

**Note:** If you are submitting this application on behalf of someone else please ensure the relevant party is aware of this requirement and upload supporting documentation if necessary.

#### **Electricity Declaration**

In accordance with the requirements under Clause 6(1) of Schedule 8 of the Planning, Development and Infrastructure (General) Regulations 2017, the proposed development will involve the construction of a building which would, if constructed in accordance with the plans submitted, not be contrary to the regulations prescribed for the purposes of section 86 of the Electricity Act 1996.

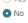

#### Technical Regulator Required Declaration \*

- Olf determined by the Relevant Authority that a Power Line Clearance Declaration is required, this application will be referred to the Office of the Technical Regulator.
- This application is intended only to house electricity infrastructure, or constitutes electricity infrastructure (within the meaning of the Electricity Act 1996) and It is acknowledged that if this referral occurs it will extend the time for processing of the application and the applicant will pay the associated referral fee.
- This development does not involve the construction of, or alteration to, a building to require a statement in accordance with Clause 6(1) of Schedule 8 of the Planning, Development and Infrastructure (General) Regulations 2017

### **Native Vegetation Declaration**

When the development location is in the 'Native Vegetation Zone' then the Native Vegetation Declaration is displayed.

If the application is supported by a report, then upload during the completion of Upload Technical Documents and Drawings steps.

1. Read through the declaration and then select the applicable declaration statement.

As needed follow the link to the Regulation 18(2)(a) of the Native Vegetation Regulation 2017 for more information.

**Note:** If you are submitting this application on behalf of someone else please ensure the relevant party is aware of this requirement and upload supporting documentation if necessary.

#### **Electricity Declaration**

In accordance with the requirements under Clause 6(1) of Schedule 8 of the Planning, Development and Infrastructure (General) Regulations 2017, the proposed development will involve the construction of a building which would, if constructed in accordance with the plans submitted, not be contrary to the regulations prescribed for the purposes of section 86 of the Electricity Act 1996.

O Yes

More information about the Electricity Declaration

#### **Native Vegetation Declaration**

i declare that:

- The proposed development will not or would not, involve the clearance of Native Vegetation under the Native Vegetation Act 1991, including any clearance that may occur in connection with a relevant access point and/or driveway, and/or within 10m of a building (other than a residential building or tourist accommodation), and/or within 20m of a dwelling or addition to an existing dwelling for fire prevention and control, and/or within 50m of residential or tourist accommodation in connection with a requirement under a relevant overlay to establish an asset protection zone in a bushfire prone area.
- The application is supported by a report prepared in accordance with Regulation 18(2)(a) of the Native Vegetation Regulations 2017 that establishes clearance is categorised as 'low level clearance' (for more information, please use the link below\*). Please upload the report in relation to native vegetation on the next page
- O No report or declaration supplied with this application.

\*Regulation 18(2)(a) of the Native Vegetation Regulations 2017

2. On completion, move to the **Next** page.

# 8. Upload Technical Documents and Drawings

#### **Preliminary agreements**

The **Documents** table will show preliminary agreements already uploaded when completing the More information for consent approvals.

Removal of the preliminary agreements and/or CITF receipt must be performed from the Consents – More information for consent approvals page.

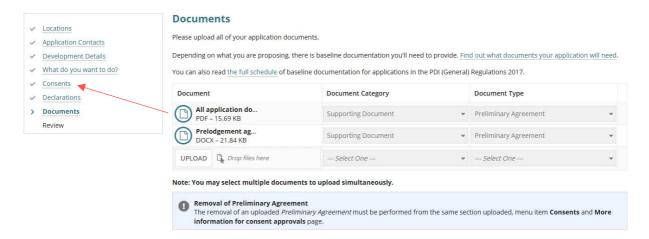

### Upload individual documents

- 1. Click on **Upload** to locate drawings, plans etc. saved on your computer.
- 2. Drag and drop the document within the Open window into the Drop files here field.
- 3. Repeat drag and drop until all documents uploaded.
- 4. Click on **Cancel** to close the Open window.

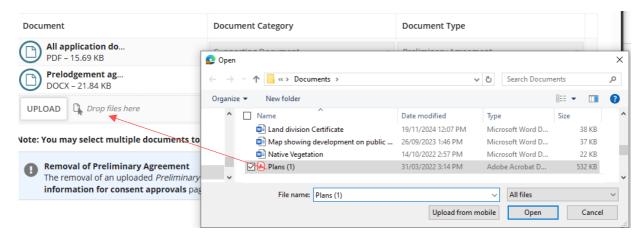

5. Categorise the documents using the 'category' and 'type' drop-down lists.

## Upload all documents as one file

A building developer, architect, engineer etc. may provide all the technical documentation in one file via email or USB device.

1. Select **Upload** to open the saved document folder location and drag-and-drop into the document field or open.

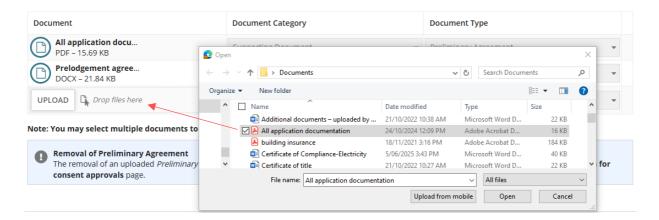

Select 'All documentation' from the **Document Category** field.

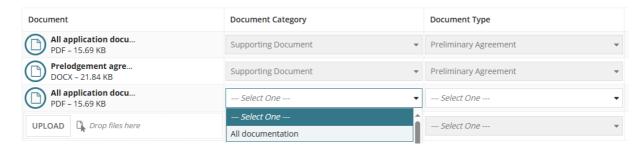

3. Select 'All application documentation' from the **Document Category** field.

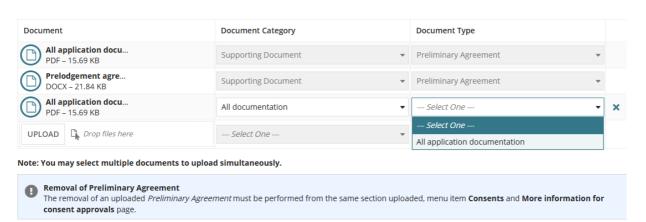

4. Click on **Next** to review the application details and submit.

# 9. Review and Submit Development Application

A summary of your development application displays, providing you an opportunity to read through the information provided, and make any edits (as necessary) by navigating to the applicable page through the navigation menu on the left-hand side.

1. Click on Hide Application Details to show less information, as required.

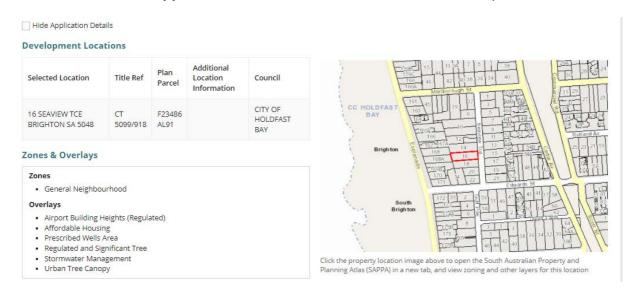

# Development on council land or on/over water development

For applications with development on council land or on/water development, the Development Locations table will show no information in the Title Ref or Plan Parcel fields as a manual spatial capture is required; indicated on the map image.

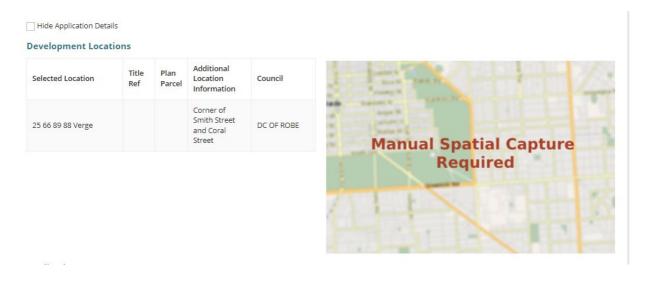

- 2. Scroll to the bottom of the page to read and complete the declaration.
- 3. **Submit** your development application for assessment and approval.

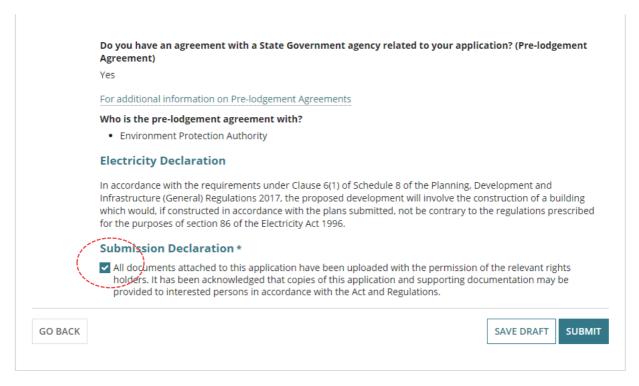

You will receive confirmation of your submission, and an **ID** number created for your development application.

4. Click on **Done** to exit and return to **Your application** dashboard.

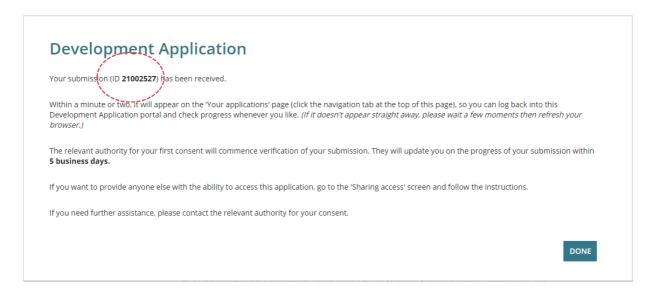

On return to the **Your applications** dashboard go to the **Under Assessment** tab to view the submitted development application and then sign out.

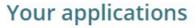

Search

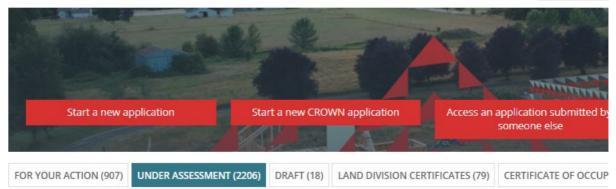

#### Under assessment

| ID ↓     | Owner                   | Location                                              | Nature Of Development                                                                          |
|----------|-------------------------|-------------------------------------------------------|------------------------------------------------------------------------------------------------|
| 23002027 | Department of Education | 505 FULLARTON RD NETHERBY SA<br>5062,505 FULLARTON RD | Construct a new building (STEM)<br>and outdoor learning play spaces<br>(including landscaping) |

# Share the application with someone else

Once the application is submitted next is to share access with the application contacts (i.e. primary contact, invoice contact, land owner/s) so they can perform actions on the application throughout the development application assessment process.

Examples of actions the contacts will perform:

- Payment of fees. The 'invoice contact' receives the notification and makes payment.
- Provide information. The 'primary contact' receives the notification and uploads the information within the application's document store.

**For more information** refer to <u>How to – Share access to your application with someone | PlanSA.</u>

For more information visit plan.sa.gov.au

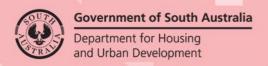